## **PROCESS FLOW FOR REGISTRATION ON MEMBER PORTAL**

For registration on Member Portal, the member should click on the link "**Member Portal"** under category "**FOR EMPLOYEES**" on the Home page of EPFO website [www.epfindia.gov.in](http://www.epfindia.gov.in/) .

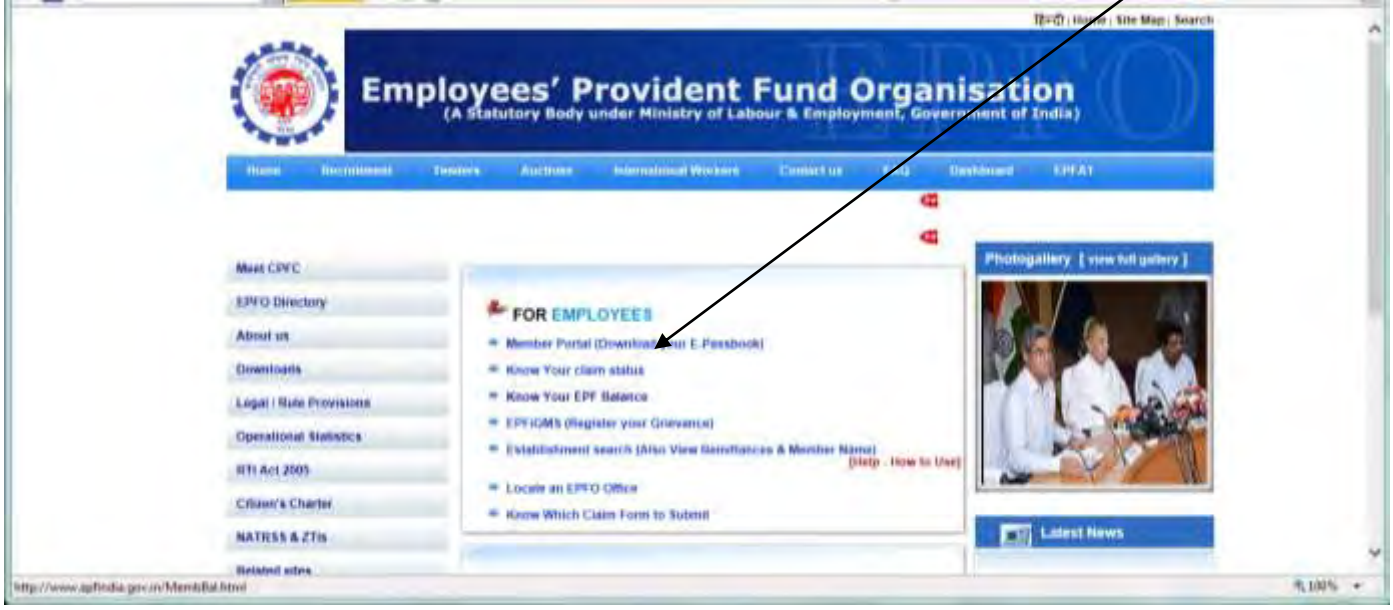

## The following screen would appear:

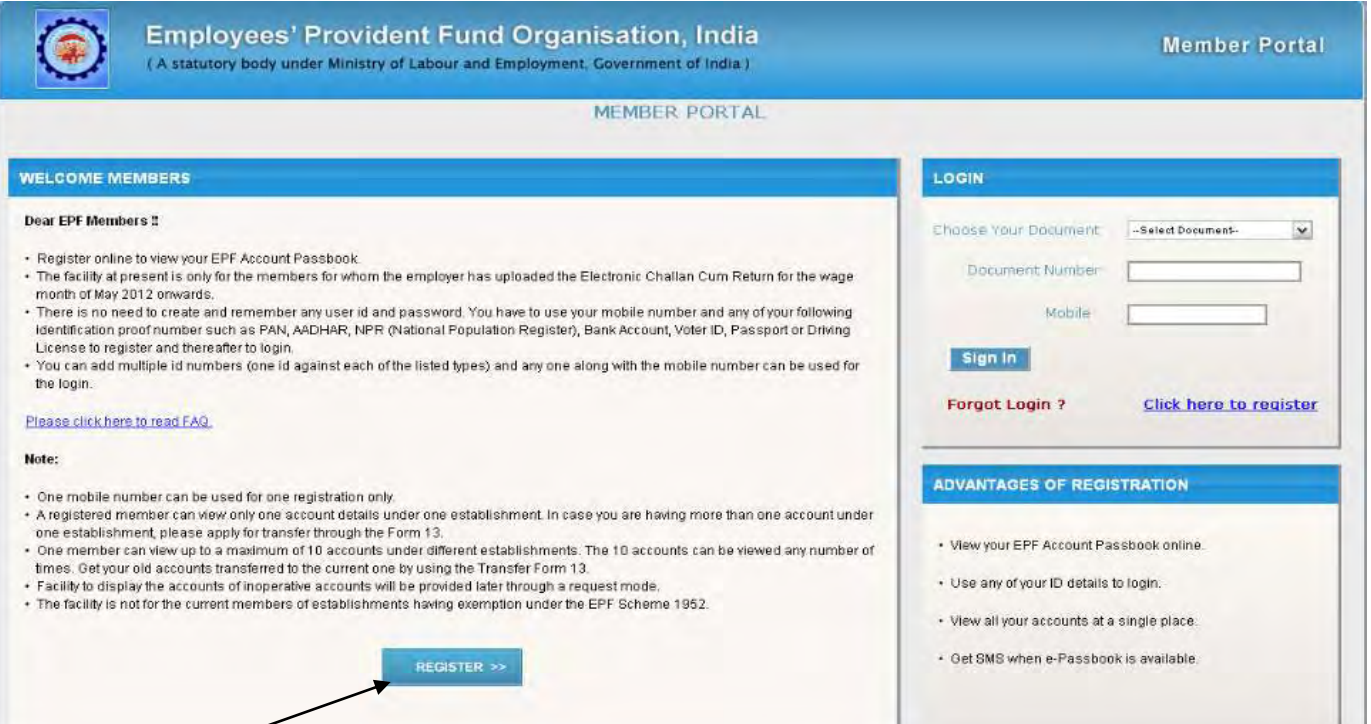

Click "Register" to continue. Following screen would appear:

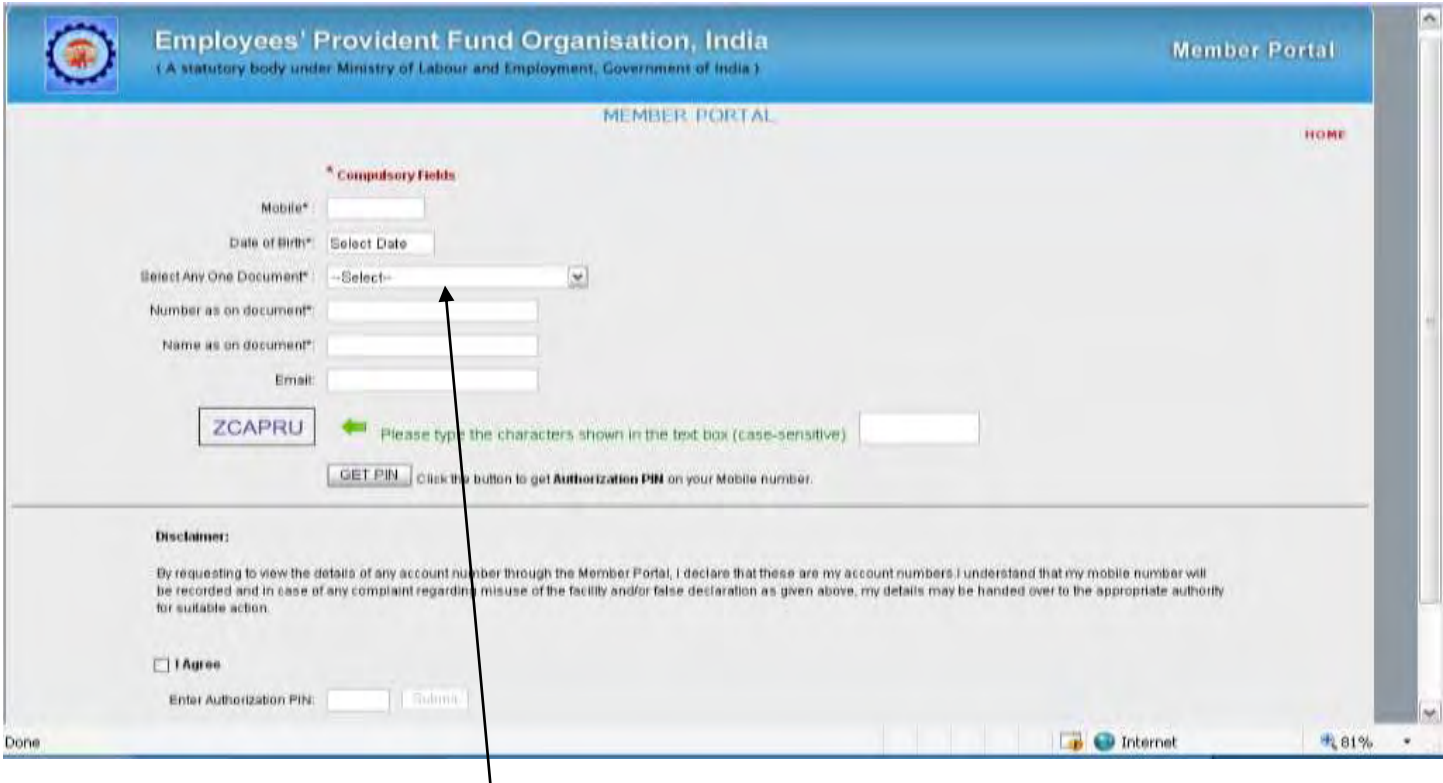

Please enter the details. As indicated, the fields with asterisk (\*) are compulsory fields. As regards the selection of any one document, the member has an option to choose document among PAN Number, AADHAR (UID), NPR (National Population Register), Bank Account Number, Voter ID Card, Driving License, Passport Number, Ration Card Number as shown in the next screen.

*IMPORTANT: It may please be noted that although multiple documents can be used for the log-in purpose, but the details of the first document (used for registration) cannot be edited at a later stage. It is, therefore, advised to be extremely careful while furnishing the document details.*

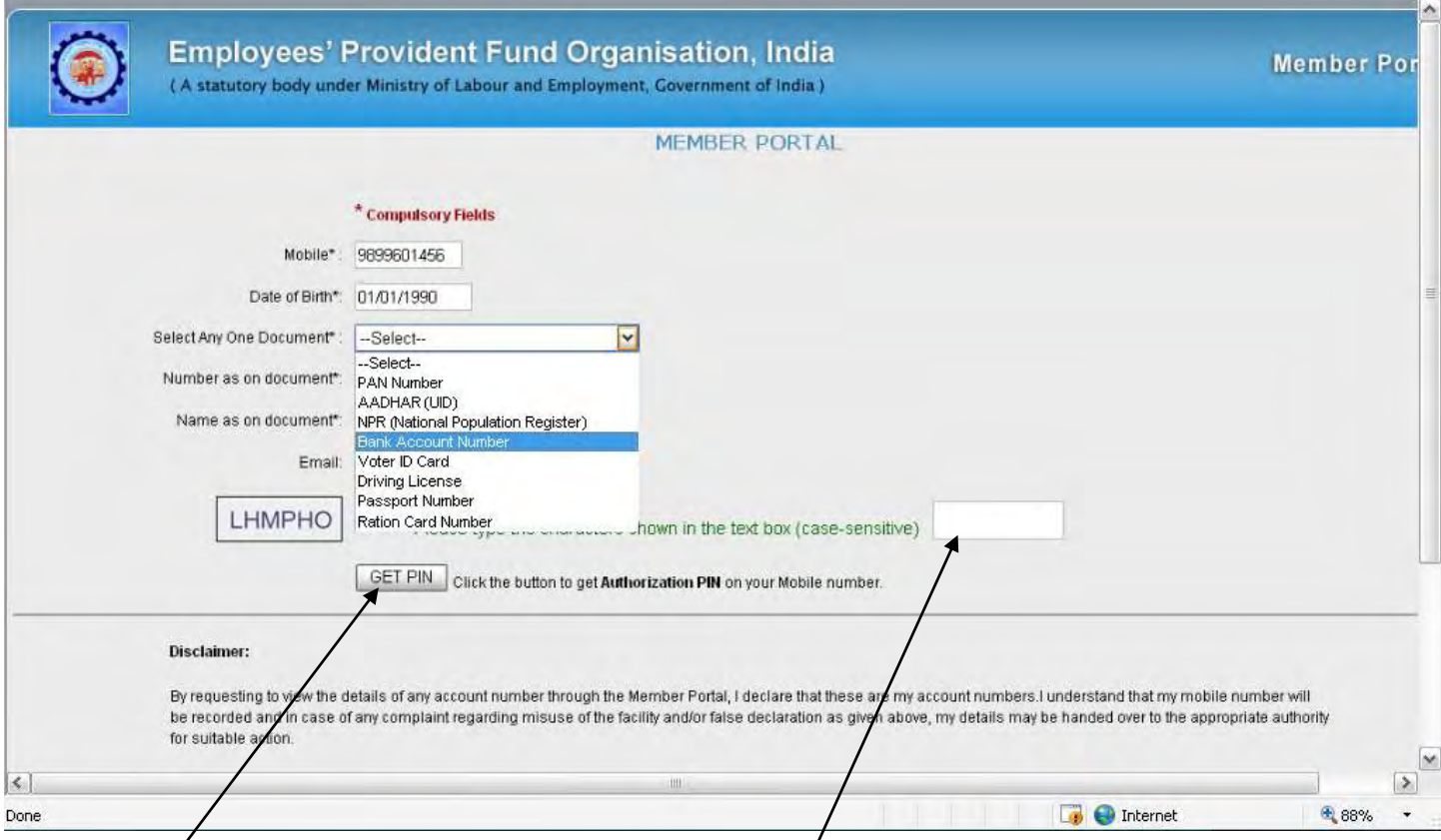

After entering the details, please type the characters shown in the text box and click on "GET P/N". The member has to agree to the disclaimer mentioned by clicking the radio button "I Agree". The "Submit" button is enabled. The member can submit the details for registration after receiving the PIN received on the registered mobile number.

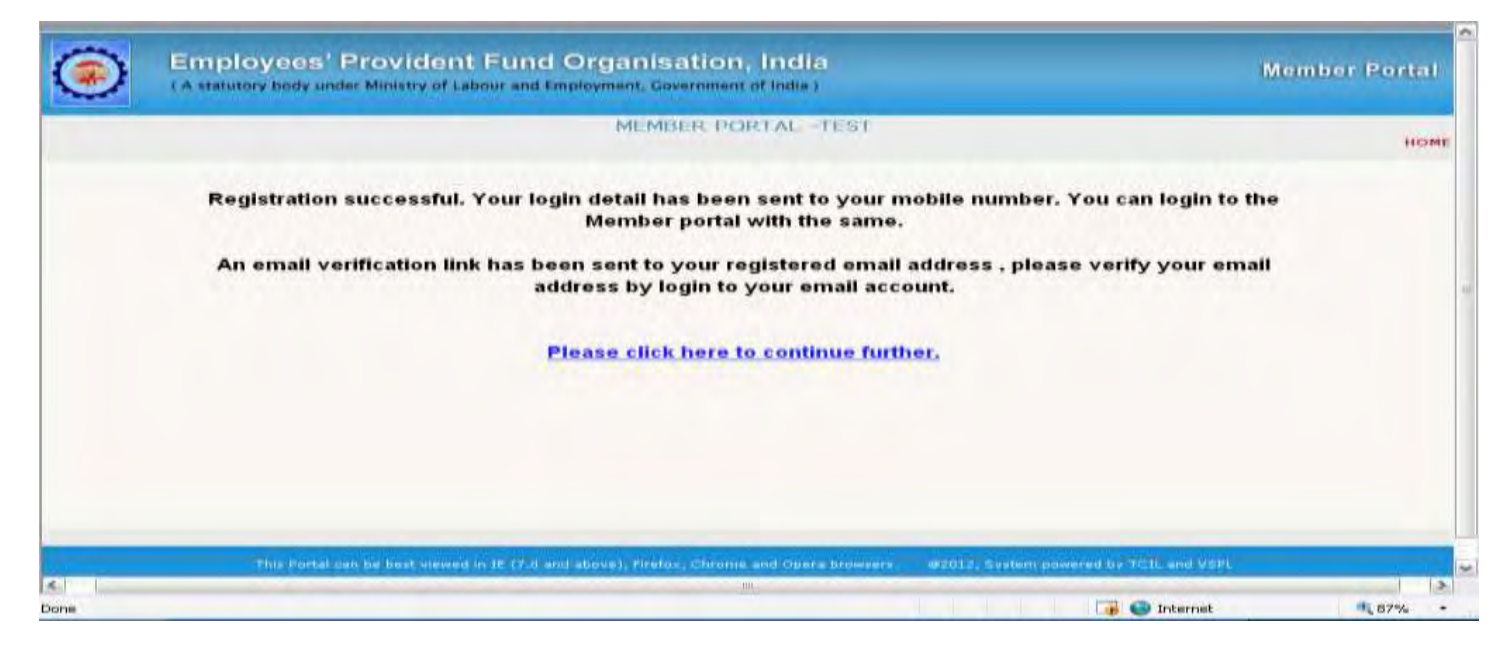

The member is now registered with Member Portal and can log-in by selecting the type of Document and entering the Document number and Mobile number.